## Atari Gamestation Pro Firmware Update Instructions

## NOTE: Please follow each step of the below instructions carefully to ensure a successful firmware update.

- Download the latest firmware update package.
- Unzip the downloaded zip file (files must be unzipped or extracted after downloading). NOTE: You will need a program such as WinZip or 7-Zip to extract the Zip file.
- Open the "1. Driver" folder.
- Double click on the "DriverInstall Click Me" application. If you get any popups asking for permission, allow them.
- The driver installer window will pop up.

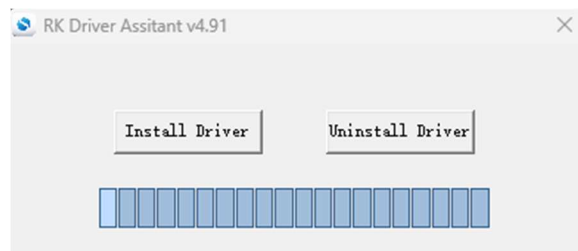

- Click on Install Driver.
- Once completed, press OK and exit out of the program.
- Next, open the "2. Firmware Updater" folder.
- Double click on "Firmware Updater Click Me". If you get any popups asking for permission, allow them.
- A program box labeled RKDevTool v2.72 will open.

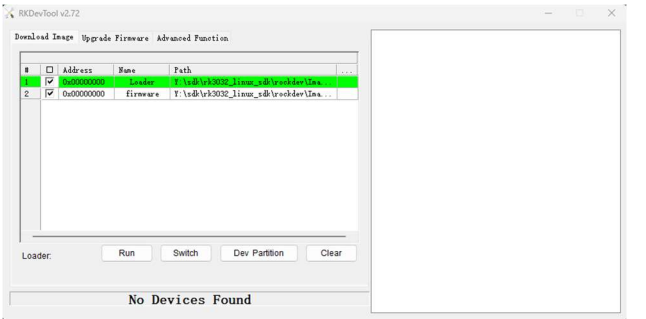

Click on the small box to the right of the filename of the default loader.

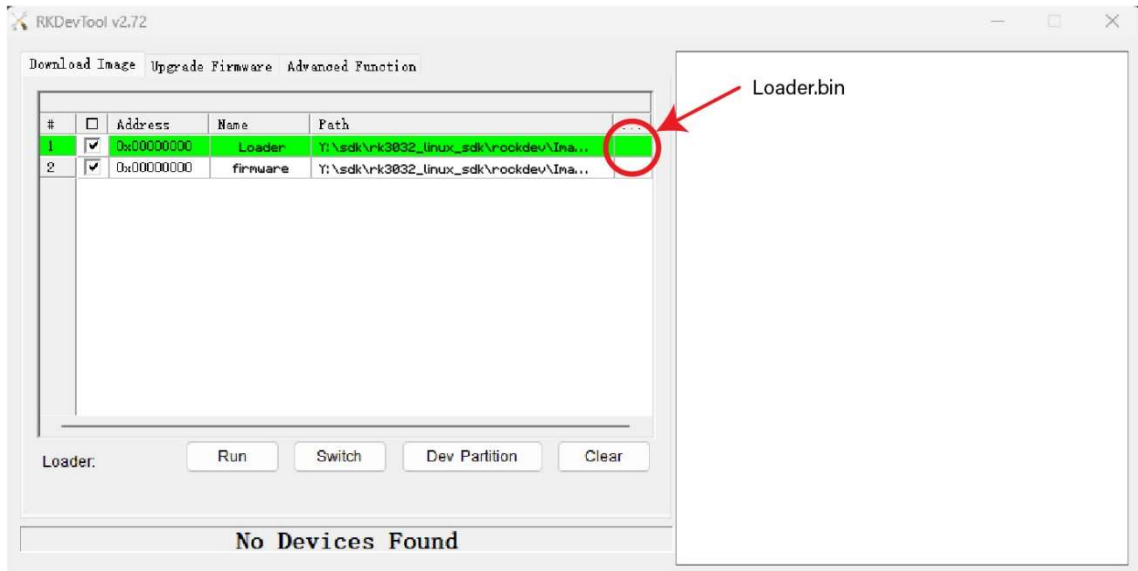

- A window will open, find the "3. Firmware" folder and choose the "Loader.bin" file.
- Click on the small box to the right of the filename of the default firmware.

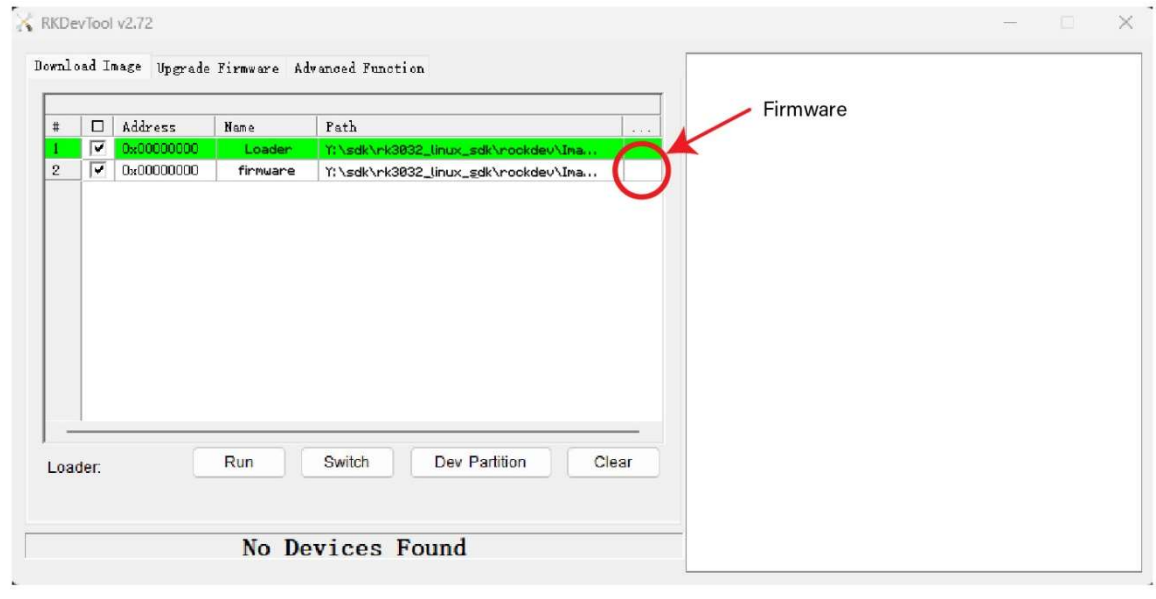

- A window will open, find the "3. Firmware" folder and choose the Firmware file. NOTE: Make sure you choose the Firmware file to load and not the Loader.bin file.
- Plug one end of a USB-C cable into your computer and the other end into the 5V IN power port on the back of your Atari Gamestation Pro console. NOTE: Make sure that the USB-C cable has data support. The included USB-C cable does not have data support.
- Make sure that the console is turned off.
- The RESET and power buttons on the console must be pushed simultaneously until "Found One MASKROM Device" shows up at the bottom of the program box. To do so, do the following:
	- a. Insert a paper clip or pin into the RESET port, push lightly until you hear a click, continue to hold it down.

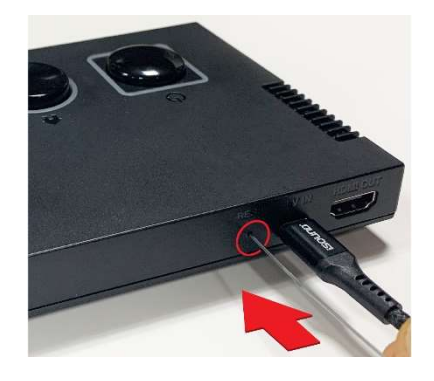

b. While you are doing that, press and hold the power button until "Found One MASKROM Device" shows up at the bottom of the program box.

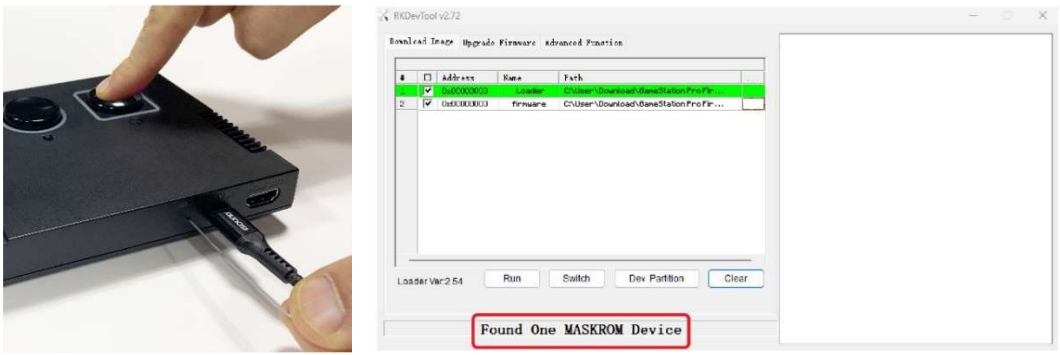

- RESET and power buttons can be released.
- Press Run.
- The update will start to run, and you can see the percentage of completion on the right side of the program box. NOTE: Do not power off or unplug the console while the update is running. Once the download is completed, you will see the following message on the program box.

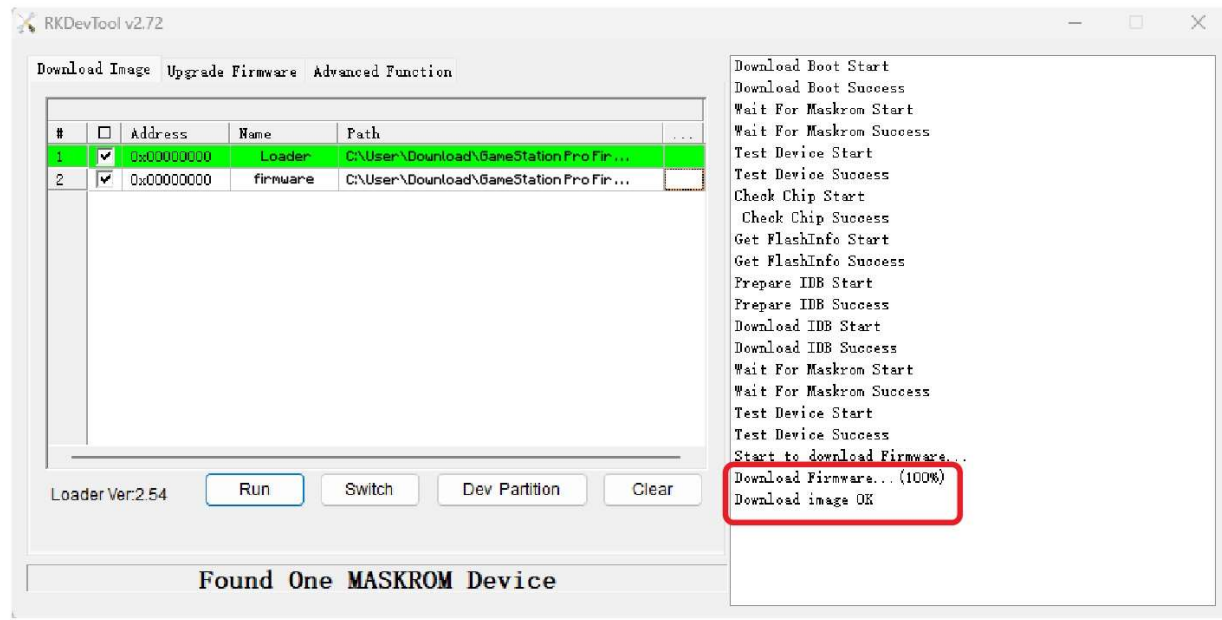

Turn off the power on the console, unplug and enjoy your new update!

## **Troubleshooting**

Q: Why is the "Found One MASKROM Device" not showing on the bottom of the program box?

A: Try the following:

- Use a different cable.
- Make sure the RESET and power buttons are pressed and held down simultaneously until "Found One MASKROM Device" shows.
- Make sure the console is powered off.

Q: Why can I not run the downloaded files?

A: Try the following:

- Make sure you unzip the downloaded file before running.
- Make sure you are using a PC with Windows 10 or above (Mac is not supported).